# **Initiating a New Water Act Application**

Intended User: Water Act approval applicants

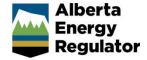

# Overview

This quick reference guide (QRG) describes how to complete the General screens in OneStop when submitting a <u>Water Act</u> application for the following approvals:

- Dam Safety
- Reservoir
- Wetlands
- Other (all other activities that affect a water body, for example: rerouting a flowing water body, installing a water pumping system with a lake or river, or conducting ongoing groundwater dewatering)
- Borrow Pit

This guide assumes that you have a valid account in OneStop and have already logged in.

# **Initiate New Application**

1. Click Initiate from the top navigation bar. Select New Application from the drop-down list.

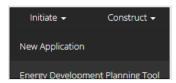

The General – Contact Information page opens.

#### General – Contact Information

- 2. Complete the mandatory fields (marked with an **asterisk\***) in the Applicant section (**Name**, **Company Name**, **Phone**, **Email**). Some fields may already be populated based on your login credentials.
  - a) Complete the Consultant section as needed.
- 3. Click Validate to check for errors in your entry on this screen.
- 4. Errors will appear in red. Fix the errors and click **Validate** again.

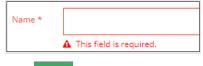

5. Click Save (lower right of screen).

#### Tip

Save often otherwise your entry will be lost when you leave the screen. You may validate and fix errors as you complete each screen or wait until the Confirmation screen to validate and fix any errors in your application.

6. Click Next to go to the General – Application Information screen.

## **General - Application Information**

- 1. Select Yes or No: Do you want to add this application to an existing Project?
  - a) If No: The Project Name field appears. Enter the Project Name.

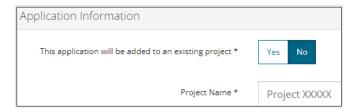

b) If Yes: Click Search to search for the project and add it to your application.

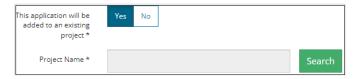

2. Select **Yes** or **No**: There are existing authorizations to link to this application.

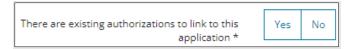

- a) If No: Proceed to Step 3.
- b) If Yes: An asset table appears. Click Add to add existing authorizations to the application.

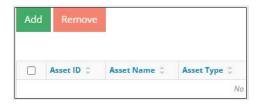

c) The Existing Assets Search screen displays. Enter the **Authorization Number** (licence number), **Asset Reference**, **Asset Name**, or **Location** in the appropriate fields. Click **Search**.

#### Important:

Only existing licences and dispositions held under the applicant's BA ID can be linked to the application. The Existing Assets Search only displays assets that meet these criteria.

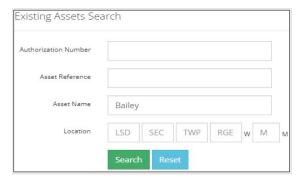

d) Results appear in a table below. Check the **box** beside the asset you wish to add to the application. Click **Add**.

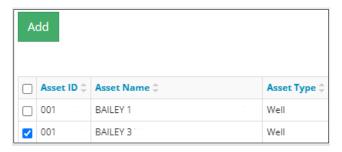

The asset is added to the application.

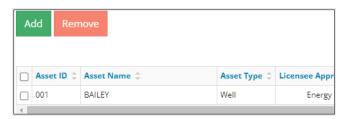

- e) Optional: To remove an asset from the table, check the box beside the asset you wish to remove and click Remove.
- 3. Click Next > to go to the General Proposed Activity screen.

## General - Proposed Activity

- 1. Select the location for the proposed activity: **Public Land**, **Freehold**, or both.
  - **Public Land** is Crown land administered by the Government of Alberta under the *Public Lands Act*.
  - Freehold may be owned by private persons, corporations, municipalities, and Métis settlements. Sometimes
    this land is called Private to distinguish it from public land.
- 2. Select the type of activity associated with the application.
- 3. Select the type of development associated with the application.
  - Oil and Gas is intended for small gathering systems.
  - Transmission Pipeline is intended for larger pipelines.

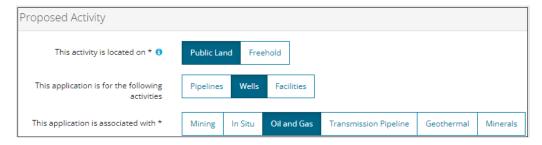

4. Click Next > to go to the General – Additional Information screen.

## General – Additional Information

 Select Yes or No to indicate meeting the following requirements. A "Yes" response may require you to provide more details.

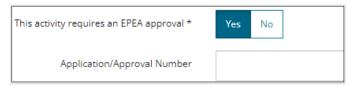

- a) Outstanding concerns related to the application
- b) Environmental Protection and Enhancement Act (EPEA) approval
- c) EPEA Code of Practice registrations
- d) Water Act Code of Practice notifications
- e) Water Act approval
- f) Water Act licence
- Click Next > to go to the General Activity Details screen.

## General - Activity Details

- 1. Under the Water Authorizations section, click Add to create an activity ID for each water activity.
- 2. Select Water Approval under Application Type for each row you created.

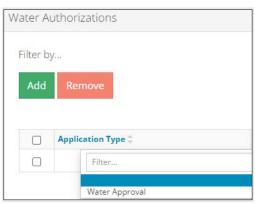

3. Select the Application Purpose from the drop-down list for each row you created.

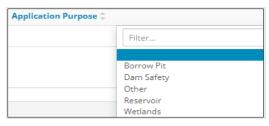

4. Click Save or Validate . OneStop will generate an activity ID for each application's purpose.

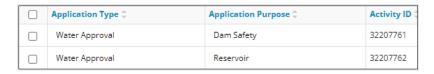

5. Click Next > to go to the Water – General Application screen.

# Water - General Application

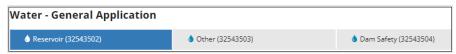

1. Click in the first tab to attach a shapefile in .zip format. Locate the file from your computer and attach the file to the application. See *Importing Digital Spatial Data Water Activities QRG*.

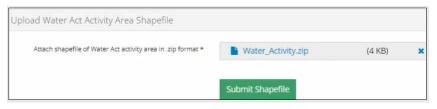

- a) Optional: Click Shapefile Templates to download and use available templates.
- 2. Click Submit Shapefile It may take some time to process the shapefile.

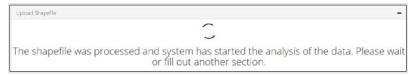

In the Activity Details section, the legal land description (LLD) will be populated based on the shapefile you submitted.

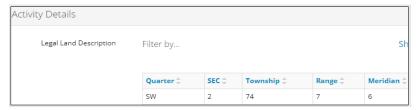

4. Enter the disposition number obtained to undertake this activity.

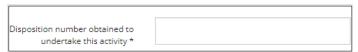

5. Enter the First Nations Consultation Number (FNC#).

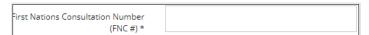

6. Select an Aboriginal Consultation Office (ACO) Adequacy Status from the drop-down list.

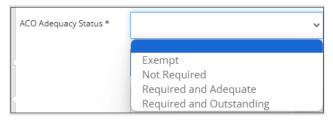

a) Click Attach to include an adequacy decision document.

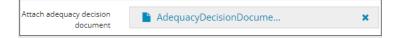

7. Click each calendar field, select a **start date**, **and end date** for the proposed activity.

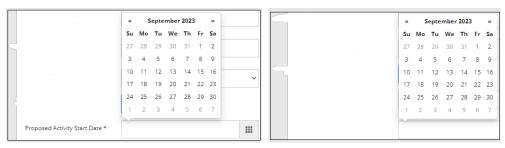

#### Important:

The proposed activity period should only indicate the construction/disturbance period and in some instances include operational or reclamation periods. The proposed activity period under the *Water Act* is not intended to match the *Public Lands Act* disposition term. Typical disturbance periods for *Water Act* approvals extend from one to two years, with the exception of dam safety approvals and wetland reclamation approvals that may span up to 10 and 30 years respectively.

Describe the activity in the space provided.

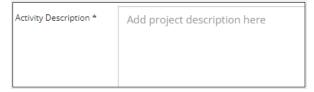

9. Click Attach to include any relevant files.

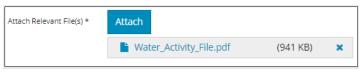

10. Click to save your entry.

11. If there is more than one water activity associated with the application, scroll to the top of the screen, and click the next activity tab. Repeat **steps 1 to 11** for each water activity.

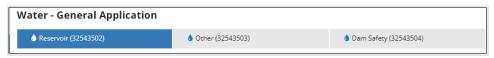

- 12. Click Next > to go to the Water Water Source screen.
- 13. Refer to the following QRGs for instructions on completing the Water Water Source and Water Additional Information screens for each water activity:
  - Completing a Water Act Application Borrow Pits
  - Completing a Water Act Application Dam Safety
  - Completing a Water Act Application Other
  - Completing a Water Act Application Reservoir
  - Completing a Water Act Application Wetlands